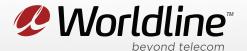

#### View or Change your Wi-Fi Name (SSID) and Password (Wi-Fi Key)

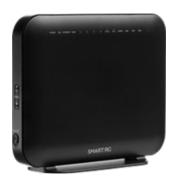

NOTE: These instructions require access to your modem through a physical connection. Please proceed with the steps below on a computer or laptop that is connected to your modem via an Ethernet Cable.

1. On a computer or laptop that is connected to your modem via an Ethernet Cable. Go to your internet browser (i.e. Chrome, Firefox, or Internet Explorer) and enter 192.168.0.1

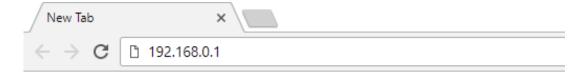

Login with your modem credentials, the default credentials are:

- Username: admin
- Password: ekw7566V

If you are unable to login, please contact customer support for assistance.

2. Navigate to the left menu and click **Wireless**, then **Basic**.

## **SMART/RG**

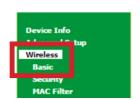

#### Wireless -- Basic

This page allows you to configure basic features of the wireless LAN interface. You can enable active scans, set the wireless network name (also known as SSID) and restrict the channel se Click 'Apply/Save' to configure the basic wireless options.

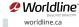

# Wi-Fi Settings for SmartRG models: SR360, SR505, SR630

3. Under the basic menu, you can access SSID settings for your network. The Wi-Fi password for your modem is setup on another screen.

### SMART/RG

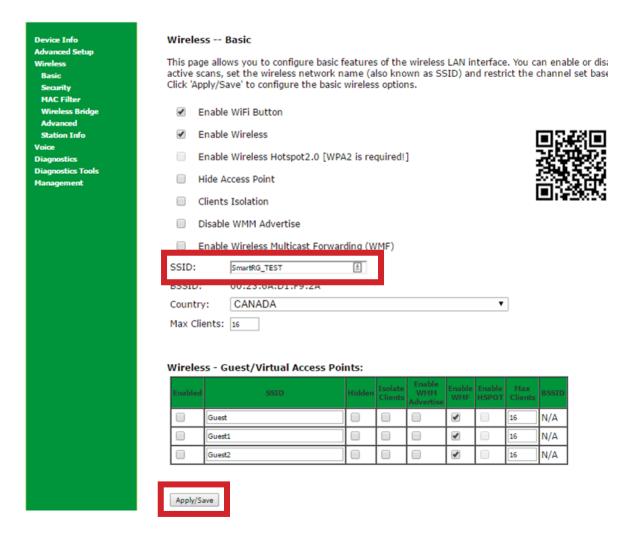

**Network Name (SSID):** This is the Wi-Fi network name, since this modem can broadcast both 2.4GHz and 5Hz networks simultaneously, you will want to differentiate them by name to reduce trouble with login later.

4. Click "Apply" to save any changes made, if you do not do this all changes will be lost.

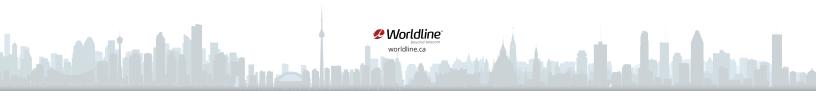

## Wi-Fi Settings for SmartRG models: SR360, SR505, SR630

5. Next, navigate to **Security** from the left menu under **Wireless**, below are the recommended settings:

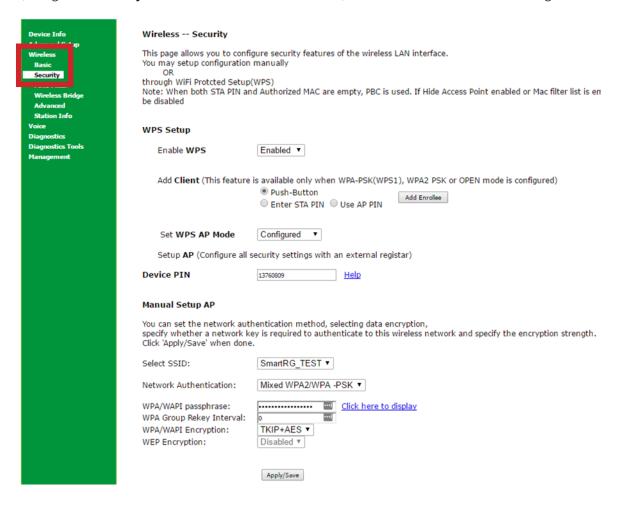

Select SSID: is where you would select the Wi-Fi network connection you wish to make changes to.

Network Authentication: We recommend selecting Mixed WPA2/WPA-PSK for best protocol.

**WPA/WAPI Passphrase**: This is your Wi-Fi password, hidden as \*\*\*\*\*\*. The "Click Here To Display" link will display your password in a pop-up, please disable any pop-up blockers when using this.

**WPA/WAPI Encryption**: We recommend TKIP+AES, as this encryption method is compatible with all devices that support WPA2 security.

6. Click "Apply/Save" to save any changes made, if you do not do this all changes will be lost.

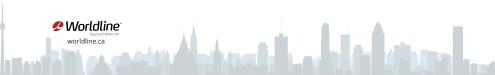